# **Booking Documents**

Last Modified on 03/06/2022 1:24 pm EDT

# Standard Booking Documents

Standard documents are built into the system. Unlike custom documents a standard document cannot be modified. There are several documents which will modify the look of a standard document with limited flexibility.

Standard documents are available for the following;

- Invoicing
- Booking Hardcopy / Pick List
- Delivery Sheet
- Collection Docket

Any of the above mentioned options can be selected to print using a standard document though there is more than one way of accessing them.

A shortcut to the standard documents is available by pressing F6 on your keyboard. This will display the invoicing window.

#### Booking Hardcopy.

This report can also be called a Pick List. There are several options available for this report which includes the Consolidated version. This option will group same products into one line and provide totals for equipment groups.

| RP RentalPoint Version 11 Pa | arameter Setup     |        |                                         | · · · · · · · · · · · · · · · · · · · | × T                    |
|------------------------------|--------------------|--------|-----------------------------------------|---------------------------------------|------------------------|
| Company Name                 | Accounts           |        | invoicing                               | Custom Printing                       | کے<br>Booking Hardcopy |
| Pricing Setup                | ل<br>Operational S | -      | ct Booking Hardcopy Paramete            |                                       | ×                      |
| Pricing Setup                | operational 3      | -      | Booking Hardcopy Setu                   | D ***                                 | Select                 |
|                              |                    |        | ndard BHC Only *<br>p Margin (in lines) |                                       | × <u>C</u> lose        |
| Web and Email                | Transfers          |        | ttom Margin (in lines)                  |                                       |                        |
|                              |                    |        | nt Pre-payments                         |                                       |                        |
|                              | Search parar       |        | oting Required on Multip                | ole Pages                             |                        |
|                              |                    |        | nt Total Undiscounted A                 | -                                     |                        |
| Parameter Notes              |                    | 8. Qu  | ality Assurance Form Nu                 | mber                                  |                        |
|                              |                    | 9. De  | fault Contact Numbers to                | o Print                               |                        |
|                              |                    | * Star | ndard BHC and Custom F                  | RTF *                                 |                        |
|                              |                    | 11. Fi | elds Selected and Highli                | ighted                                |                        |
|                              |                    | 12. Ex | clude Sub hire Equipme                  | nt                                    |                        |
|                              |                    | 13. Re | e-check Shortages                       |                                       |                        |
|                              |                    |        | Reports *                               |                                       |                        |
|                              |                    |        | nly Print for Confirmed C               |                                       |                        |
|                              |                    |        | an Print for Deleted Boo                | king                                  | Search Filter          |
|                              |                    | 17. Le | eft margin                              |                                       |                        |

| RP Pick List Print                                                                                                    |                                                                              |                                                 |                                                     | ×                                                                                                    |
|----------------------------------------------------------------------------------------------------|------------------------------------------------------------------------------|-------------------------------------------------|-----------------------------------------------------|----------------------------------------------------------------------------------------------------|
| Booking No To Print TORRIT                                                                                                   | 200003                                                                       |                                                 |                                                     | What is this?                                                                                                 |
| Prices<br>With prices<br>Without prices<br>Scope<br>Single booking<br>All on delivery date<br>All for project<br>For heading | Print to<br>Printer<br>Screen                                                | Type of Print<br>All equipm<br>Differentia<br>? | nent<br>il<br>Include book<br>Include pack<br>Inden | age components<br>It components                                                                               |
| Consolidation<br>None<br>Consolidate - Group Same<br>Equipment Group Selection<br>All Groups<br>Selected Group               | e Products Into One Line<br>AUDIO-Audio Equipment<br>CABLES-Audio Visual Cab |                                                 | Equipment or<br>O Booking ord<br>O Group orde       | ired technicians only<br>rder by / Sequence<br>der<br>r (within headings)<br>order (no headings, no comments) |
| Project Options<br>All OFor<br>For Delivery Date                                                                             | Venue Room                                                                   | • ?                                             |                                                     | ✓ OK X Cancel                                                                                                 |

#### **Delivery Sheet documents**

By default 3 there are 3 copies of the Delivery sheet that get printed out. Each has a separate title. This is controlled by parameter Invoicing #21. Removing a title by prevent the report from printing out.

## **Custom Booking Documents**

Custom documents have the flexibility to be edited in Microsoft Word. Custom templates are rich text files (.rtf) that contain regular text as well as RentalPoint insert fields. These codes are read by RentalPoint and allow it to pull information from the database directly into the document. This provides the ability to produce highly customized paperwork.

Custom documents must be saved as a rich text file (.rtf) and NOT a word document file (.doc). A .doc file is not compatible with the RentalPoint insert fields and will not print information correctly.

Since these documents can be edited in Microsoft Word, RentalPoint provides you with an insert module that you can install in your Word add-in area. With this module it is possible to create the templates to your specifications and layout.

RentalPoint suggests that users take the default templates that are shipped with the system and

create copies of them for editing and testing.

Select the booking the custom document needs to be printed for. From the Right click menu select Print and Custom Using a Template Option. A selection screen will display so you can select the custom document you want to print.

| ۵ | Admin               | ۲ |          |                   |               |     |     |        |   |
|---|---------------------|---|----------|-------------------|---------------|-----|-----|--------|---|
| 2 | Financials          | ۲ |          |                   |               |     |     |        |   |
| ÷ | Print               | Þ | <b>a</b> | Invoice or Delive | ery Sheet     |     |     | F6     |   |
| ÷ | Print [Fast Report] | ۲ | <b>a</b> | Invoice Batch     |               |     |     |        |   |
| = | Options             | ۲ | Ē        | Pick List         |               |     |     | F5     |   |
| - | Log Out             |   | ₿        | Custom [Using a   | Template]     |     | Ctr | rl+F10 |   |
|   |                     |   | ₿        | Custom Batch [1]  | sing a Temnla | tel |     |        | Ы |

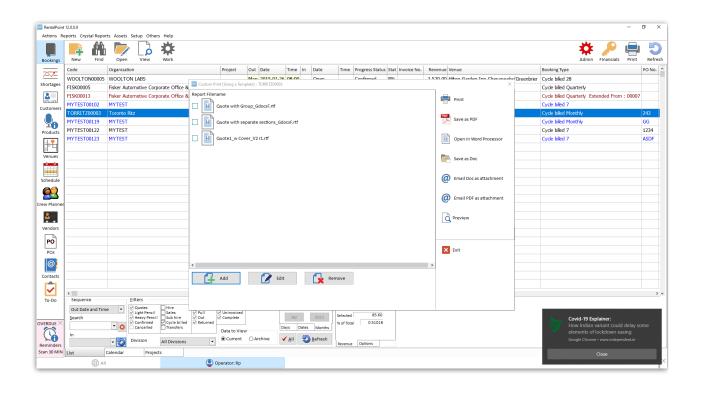

New templates must be placed in the Template folder. By clicking the button

the system will open up to that folder. From there select the required template, once done it will display in the list of options.

| ew folder |     |                                      |                     |                         |         |
|-----------|-----|--------------------------------------|---------------------|-------------------------|---------|
|           | * ^ | Name                                 | Date modified       | Туре                    | Size    |
| ons       | *   | 🗃 Final Invoice_SepLabour_GdocsF.rtf | 2021-01-21 9:25 AM  | Rich Text Format        | 1335 KB |
|           | *   | 🖬 BookingHardcopy_rev5.1.rtf         | 2020-09-14 5:14 PM  | Rich Text Format        | 5802 KB |
| iments    | *   | 🔟 Quote1_w Cover_V2 r1.rtf           | 2020-11-04 5:11 PM  | Rich Text Format        | 4212 KB |
|           | *   | 🔟 Quote1_w Cover_V2 r2.rtf           | 2020-11-04 5:07 PM  | Rich Text Format        | 4212 KB |
|           | *   | 👿 Quote1_w Cover_V2.rtf              | 2020-11-04 4:50 PM  | Rich Text Format        | 4212 KB |
| ITMI      | *   | Invoice_GdocsF.rtf                   | 2019-10-07 11:28 AM | Rich Text Format        | 1325 KB |
|           |     | CreditNote_GdocsF refund.rtf         | 2019-05-15 4:53 PM  | Rich Text Format        | 1293 KB |
|           | *   | 🗃 BookingHardcopy_GdocsF.rtf         | 2019-01-31 12:09 PM | Rich Text Format        | 75 KB   |
|           | *   | Cartnote_GdocsF.rtf                  | 2019-01-31 12:09 PM | Rich Text Format        | 1275 KB |
|           | *   | CreditNote_GdocsF.rtf                | 2019-01-31 12:09 PM | Rich Text Format        | 1291 KB |
| а         | *   | CrewSchedule_GdocsF.rtf              | 2019-01-31 12:09 PM | Rich Text Format        | 156 KB  |
|           | *   | CustomerInfoSheet_GdocsF.rtf         | 2019-01-31 12:09 PM | Rich Text Format        | 1286 KB |
|           |     | 💼 DeliverySheet_GdocsF.rtf           | 2019-01-31 12:09 PM | Rich Text Format        | 1295 KB |
|           |     | 📝 Deposit Invoice_GdocsF.rtf         | 2019-01-31 12:09 PM | <b>Rich Text Format</b> | 1363 KB |

RentalPoint also offers several options in what the final output will be. It is possible to merge the document directly into a PDF or attach to emails.

It is possible to print out more than one template at a time. Once the finished document is merged and displayed it is added as an attachment to the booking you printed from.

Custom Templates have the ability to contain separate sections on the same report. It is possible to include both Rental and Sales items on the same report.

Depending on the user's system the files may "inflate" to very large file sizes.

A fix for this is to make a change to the system's registry. A change to the registry should only be made by a qualified person. A backup to the registry should be completed before any changes are made.

Once the backup is complete follow the Microsoft Support steps recommended which will guide you through the steps to limit RTF files sizes.

# **Booking Contact Documentation**

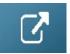

# Booking Hardcopy / Picklist

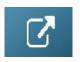

# Printing a Picklist for Racks & Roadcases

A pick list for a road case or rack lists the items that were previously packed into it. To print the pick list for a road case or rack, either click the 'Pick List' button and enter the rack/roadcase barcode or select the barcode from the tree before clicking the button.

| Vack Pack (bo | okj Unpack Find          | Find Next                                    |                    |            | Pick List      | Contents Refres |
|---------------|--------------------------|----------------------------------------------|--------------------|------------|----------------|-----------------|
|               | s and Racks              |                                              |                    |            |                |                 |
| Gene          | ral                      |                                              |                    |            |                |                 |
| - France 1    | Road cases               |                                              |                    |            |                |                 |
| à - 1         | road cases               |                                              |                    |            |                |                 |
|               | RC1-AAA1                 | Road case                                    |                    |            |                |                 |
|               | ⊳ <mark></mark> MOB1 -r  | nobile store                                 |                    |            |                |                 |
|               | MOB2 - r                 | nobile store                                 |                    |            |                |                 |
|               | ⊳ <mark></mark> VV1 - va | in1                                          |                    |            |                |                 |
|               |                          | an 2                                         |                    |            |                |                 |
| a - 🤭 S       | SOUND EQUIPMENT1         |                                              |                    |            |                |                 |
| 4-1           | HEADPHOx                 |                                              |                    |            |                |                 |
|               |                          | rack                                         |                    |            |                |                 |
|               |                          | ing : Serial # Packed                        |                    | 00         |                |                 |
|               |                          | : Serial # Packed or                         | -                  |            |                |                 |
|               | -                        | ing : Serial # Packed                        | -                  | 10         |                |                 |
|               |                          | : Serial # Packed or<br>: Serial # Packed or | -                  |            |                |                 |
| Pack          | ed for booking : ABC100  | ·                                            | 1. 14/00/18 @ 1000 |            |                |                 |
| r duk         | sa isi booking . Abo iso | 021                                          |                    |            |                |                 |
| Pack Pack     | Pull                     | 🛃 Unpack                                     | EP Find            | Find Next  | Print contents | Refresh         |
| roducts       |                          |                                              |                    |            | ,              |                 |
|               |                          | Roadcases an                                 | nd Racks           | Maintenand | ce             |                 |

|            | Pick L:                              | 186        |            |                 |           |
|------------|--------------------------------------|------------|------------|-----------------|-----------|
| Printed 18 | 3/06/18 @ 1600 Roadcase : RACK1 rack | Page :1    |            |                 |           |
| Code       | Description                          | Serial No. | Stock# Qty | Packed on       | Packed by |
| L4         | Lighting                             |            | 12         | 14/06/18 @ 1000 | JM        |
| L3         | Lighting                             |            | 11         | 14/06/18 @ 1000 | JM        |
| L2         | Lighting                             |            | 10         | 14/06/18 @ 1000 | JM        |
| L100       | Lighting                             |            | 108        | 14/06/18 @ 1000 | JM        |
| L200       | Lighting                             |            | 208        | 14/06/18 @ 1000 | JM        |

A pick list can also be printed for the road case/rack from the pack window.

| Pack a Rack  |                            | Description    |                |         |            |                                           |
|--------------|----------------------------|----------------|----------------|---------|------------|-------------------------------------------|
| RACK1        | Enter                      | rack           |                |         |            |                                           |
| Item Barcode |                            |                |                |         |            |                                           |
|              | O Enter                    | 🕞 Search       |                |         |            |                                           |
|              |                            |                |                |         |            |                                           |
|              | ntity prompt when scanning | in non-barcode | tracked items. |         | 🖺 Print Pi | ck List <mark>⇒ <u>U</u>npack Item</mark> |
| Scan items   | as 'Fixed'                 |                |                |         |            |                                           |
| Barcode      | Description                |                | Serial #       | Stock # | Quantity   | Fixe d                                    |
| L4           | Lighting                   |                |                | 12      | 1          | <ul> <li>✓</li> </ul>                     |
| L3           | Lighting                   |                |                | 11      | 1          |                                           |
| L100         | Lighting                   |                |                | 108     | 1          |                                           |
| L200         | Lighting                   |                |                | 208     | 1          |                                           |
|              |                            |                |                |         |            |                                           |
|              |                            |                |                |         |            |                                           |
|              |                            |                |                |         |            |                                           |

## Updating the 'Pick List'

When you pack an empty road case/rack, a button will be displayed indicating that the pick list will be updated with the items packed (any barcodes packed for previous use of the roadcase will

be removed from the current pick list).

If more items are added later these will be added to the pick list as well.

| ack a Rack         |                    | Description       |                  |         |                 |               |   |
|--------------------|--------------------|-------------------|------------------|---------|-----------------|---------------|---|
| RACK1              | Ente               | r rack            |                  |         |                 |               |   |
| tem Barcode        |                    |                   |                  |         |                 |               |   |
|                    | O Ente             | r Dr Search       | ]                |         |                 |               |   |
|                    |                    |                   |                  | ſ       |                 |               | 1 |
|                    | prompt when scanni | ng in non-barcode | e tracked items. |         | Print Pick List | ⇒ Unpack Item |   |
| Scan items as 'F   | ixed'              |                   |                  |         |                 |               | _ |
| larcode            | Description        |                   | Serial #         | Stock # | Quantity        | Fixed         |   |
|                    |                    |                   |                  |         |                 |               |   |
|                    |                    |                   |                  |         |                 |               |   |
|                    |                    |                   |                  |         |                 |               |   |
| Errors and Warning | gs Code            | h                 | fessage          |         |                 |               |   |
| Errors and Warning | gs Code            | h                 | lessage          |         |                 |               |   |
| Errors and Warning | gs Code            | h                 | lessage          |         |                 |               |   |

## **Print Contents**

The 'Print contents' option will print only the items currently in the road case/rack.

## **Print Pack History**

In the right-click menu there's an option to print the pack history, which will list all the items that had previously been packed as well as the pack date and the operator.

## Virtual Carnet Documentation

[Open Carnet Documentation]